# **Manual BRAVOS Mobile Utilização**

**ÍNDICE**

- [Check-in de Oficina](#page-1-0)
	- <sup>o</sup> [Componentes](#page-1-1)
	- [Fluxo da aplicação](#page-1-2)
		- [Visualização Quadro de Agendamento:](#page-2-0)
		- [Definição de dados cliente e veículo:](#page-3-0)
		- [Registro da quilometragem atual](#page-4-0)
		- [Definição dos itens de checklist:](#page-5-0)
		- [Solicitações:](#page-10-0)
		- [Acesso à dica:](#page-11-0)
		- [Acesso ao vídeo:](#page-12-0)
		- **[Inclusão, edição e exclusão de solicitação:](#page-13-0)**
		- [Resumo:](#page-17-0)
- [Ficha de Atendimento](#page-19-0)
	- <sup>o</sup> [Componentes](#page-19-1)
	- [Fluxo da aplicação](#page-19-2)
- [Consulta de Estoque](#page-22-0)
	- <sup>o</sup> [Componentes](#page-22-1)
	- [Fluxo da aplicação](#page-22-2)
- [Avaliação de Seminovos](#page-26-0)
	- <sup>o</sup> [Componentes](#page-26-1)
	- [Fluxo da aplicação](#page-26-2)
		- [Editar dados cadastro da avaliação:](#page-27-0)
		- [Realizar processo de Avaliação:](#page-28-0)
- [Aprovação de Proposta](#page-32-0)
	- <sup>o</sup> [Componentes](#page-32-1)
	- [Fluxo da aplicação](#page-32-2)
		- [Visualização de propostas:](#page-33-0)
- [Relatório de Faturamento](#page-34-0)
	- <sup>o</sup> [Componentes](#page-34-1)
		- [Fluxo da aplicação](#page-34-2)
			- [Relatório de faturamento:](#page-34-3)
- [Visualização de O.S](#page-35-0)
	- <sup>o</sup> [Componentes](#page-35-1)
	- [Fluxo da aplicação](#page-36-0)
		- [Filtro de O.S:](#page-36-1)
			- [Visualização de detalhes da O.S:](#page-37-0)
- [Encerramento de O.S](#page-37-1)
	- <sup>o</sup> [Componentes](#page-37-2)
	- [Fluxo da aplicação](#page-37-3)
		- [Filtro de O.S:](#page-38-0)
		- [Encerramento de O.S:](#page-38-1)
		- [Aplicação de Descontos:](#page-39-0)
		- [Formas de Pagamento:](#page-43-0)
		- [Detalhamento de impostos:](#page-44-0)
		- [Clientes para emissão de N.F e faturamento:](#page-45-0)
		- [Tipo de transação:](#page-46-0)
		- [Encerramento:](#page-47-0)
- [Aprovação de Descontos O.S](#page-48-0)
	- <sup>o</sup> [Componentes](#page-48-1)
- [Fluxo da aplicação](#page-48-2)
	- [Visualização de propostas:](#page-48-3)
	- [Avaliação de proposta](#page-49-0)
	- **[Push Notification](#page-52-0)**

## <span id="page-1-0"></span>Check-in de Oficina

### <span id="page-1-2"></span><span id="page-1-1"></span>**Componentes**

**BRAVOSMobile.apk:** Instalado no tablet com a funcionalidade Check-In de Oficina.

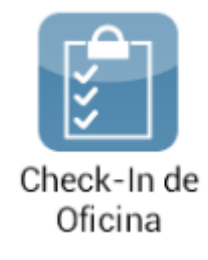

### **Fluxo da aplicação**

- **Criação de Agendas (somente no DMS):**
- O consultor efetua um agendamento de "check-in" no Linx DMS BRAVOS, no módulo Fluxo de Oficina, aba <Agendamento>, <Agendar Ser.>, <Incluir>

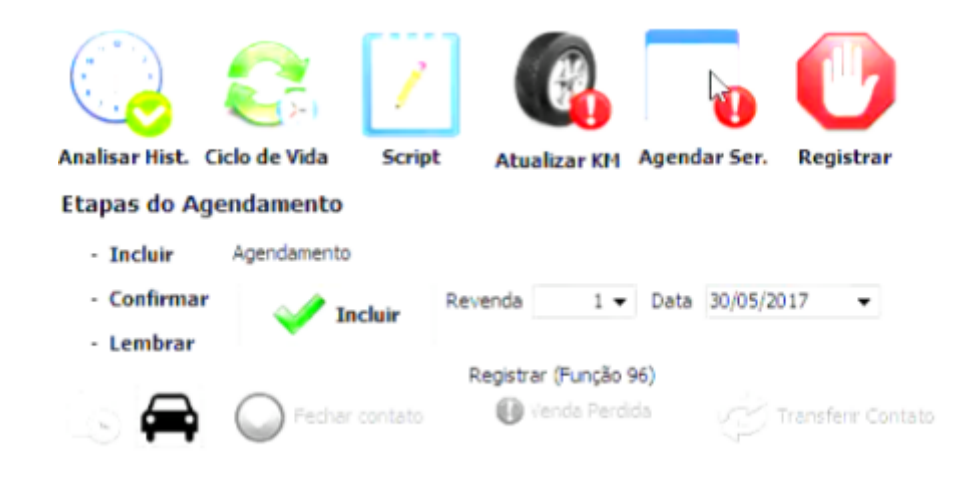

Inclusão de Solicitações: No DMS é possível incluir solicitações ao agendamento, que estarão disponíveis para consulta no BRAVOS Mobile.

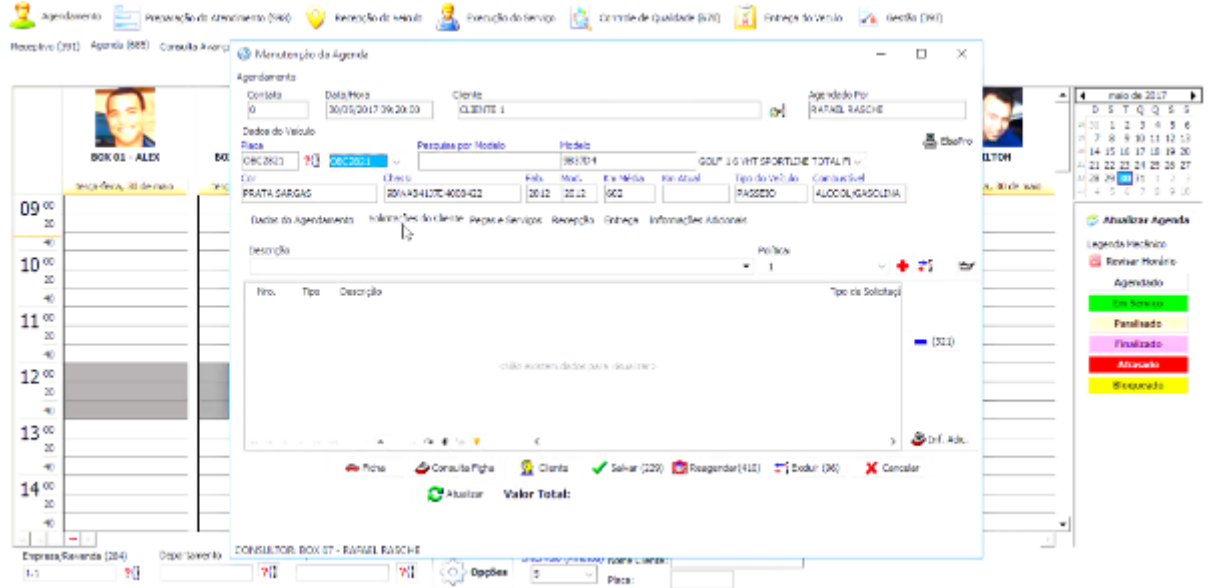

<span id="page-2-0"></span>**Observação**: O agendamento de "check-in" é feito (e só pode ser editado) exclusivamente através do DMS.

**Visualização Quadro de Agendamento:**

1. No quadro de agendamento do BRAVOS Mobile é possível visualizar os horários agendados pelo BRAVOS de cada consultor, e seus respectivos status.

- 2. Tocando no ícone "Lupa" do topo é possível busca um agendamento específico.
- 3. Tocando no ícone "Setas cíclicas" é possível atualizar a agenda com os dados mais atualizados.
- 4. Tocando no dia atual é possível mudar a data que deseja visualizar a agenda;
- 5. Para inclusão de passante, o usuário poderá selecionar um horário livre para realizar o agendamento. Para isso basta ele tocar 2x no horário desejado. **Observação:** Não é possível adicionar passante em horários e dias passados e em dias futuros.
- 6. Status do consultor: Vermelho = Ocupado, Verde = Disponível e Cinza = Ausente.
- 7. Passando o dedo horizontalmente na agenda é possível navegar nos horários durante o dia selecionado.
- 8. Legenda dos agendamentos.

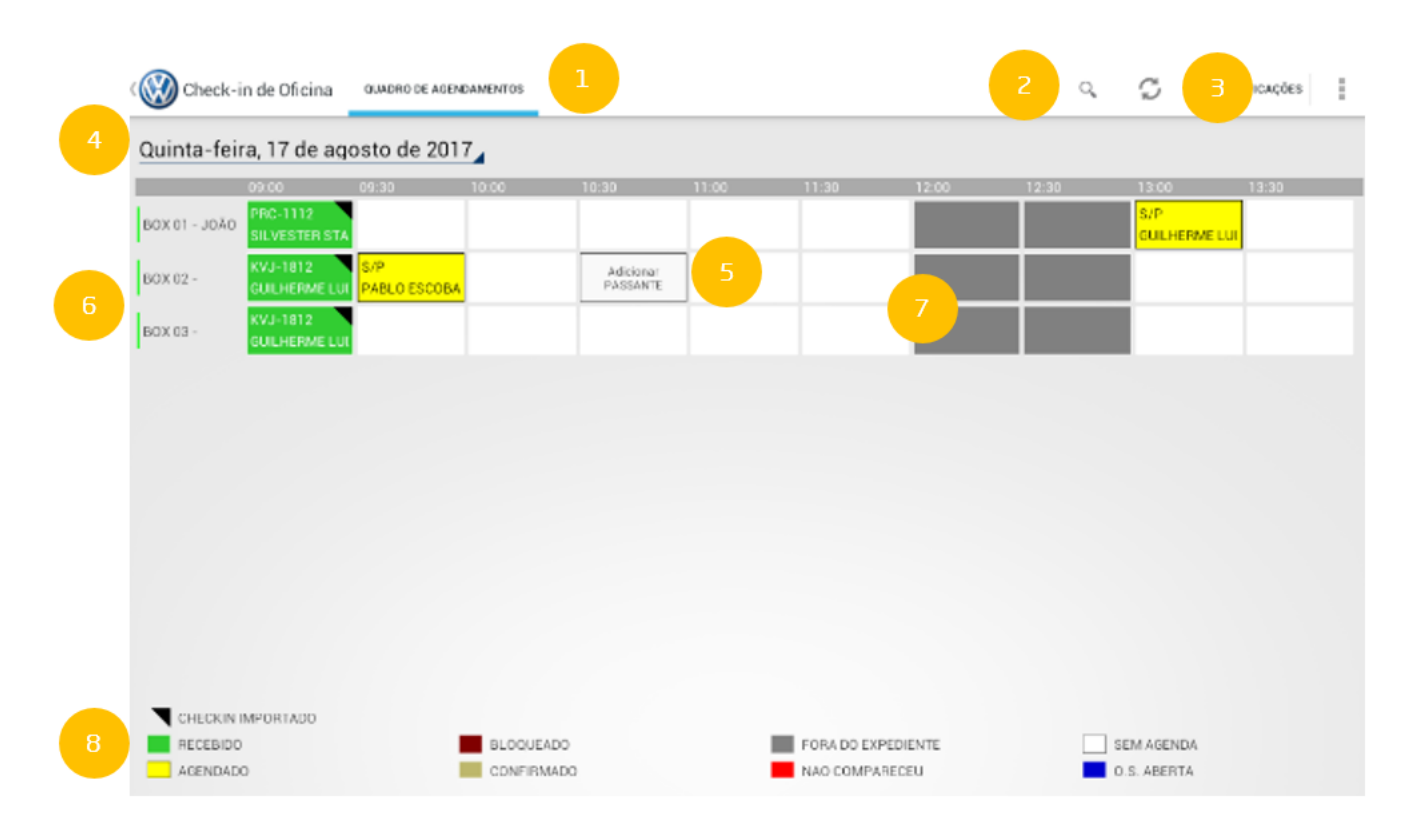

<span id="page-3-0"></span>Ao tocar em um agendamento, o usuário entra no detalhe.

#### **Definição de dados cliente e veículo:**

- 1. A primeira aba é a Cliente. Nela é possível inserir e alterar os dados do cliente, incluindo os dados do veículo.
- 2. Demais abas do processo. É possível navegar nas abas.
- 3. Botão salvar: Salva todos os dados alterados do cliente.
- 4. Cabeçalho: no topo se encontram as principais informações do agendamento. Esta informação vai percorrer todos os passos do checkin.
- 5. Dados do cliente: É possível atualizar qualquer dado do cliente. Para atualizar o endereço, basta incluir o novo CEP e tocar no ícone "Lupa" (5.1). Em caso de Passante, é possível buscar o cliente pelo CPF (5.2)

6. Veículo: É possível atualizar algumas informações do veículo. Algumas informações não podem ser editadas (em cinza claro).

7. Através do botão "Adicionar" é trocar o veículo do cliente. Neste caso, após tocar no botão "Adicionar", basta digitar a nova placa e tocar no ícone "Lupa" (7.1).

8. É possível selecionar a maneira de contato preferida do cliente.

![](_page_4_Picture_33.jpeg)

<span id="page-4-0"></span>Para finalizar a alteração e/ou inclusão de informações, é necessário gravar os dados, clicando no botão Salvar.

- **Registro da quilometragem atual**
	- **1**Tela para cadastro da quilometragem atual do veículo

![](_page_5_Picture_16.jpeg)

<span id="page-5-0"></span>Após concluído, será apresentado o checklist.

### **Definição dos itens de checklist:**

Ao tocar na aba Checklist é apresentada a tela para o usuário incluir os dados do veículo. Antes de executar o checklist, o usuário deverá informar dados gerais do veículo. **67**

![](_page_6_Figure_0.jpeg)

Após a inclusão da Quilometragem o sistema irá buscar os pacotes do servidor.

- 1. Na parte inferior o usuário tem acesso as categorias e seus respectivos itens de checklist para conferência. É possível navegar pelas categorias e pelos itens através de rolagem vertical.
- 2. Conforme data da venda e km atual do veículo, são destacados em laranja itens para maior atenção (Itens de Desgaste).
- 3. Cada item de checklist possui uma lista de observações relacionadas, previamente definidas pela montadora, caso ele seja selecionado como NOK.
- 4. Cada item de checklist pode ter uma ou mais fotos associadas, registrando assim, evidências do estado de conservação do veículo.
- 5. Através ícone "Checkbox" do cabeçalho da tabela de checklist é possível selecionar todos os itens da categoria como "OK". **Observação**: Itens destacados em laranja necessitam serem preenchidos individualmente.

![](_page_7_Picture_10.jpeg)

O usuário pode definir evidências com fotos tiradas pelo aparelho ao tocar no ícone à direita de cada item.

Tocando no botão Adicionar Item é possível criar um novo item para registro de foto:

![](_page_8_Figure_0.jpeg)

Tocando no ícone "+" Adicionar é ativada a câmera do tablet:

![](_page_9_Picture_0.jpeg)

#### Em seguida basta fotografar o item desejado e tocar em Salvar.

![](_page_10_Picture_57.jpeg)

Para mais fotos, basta tocar novamente no botão Adicionar item

<span id="page-10-0"></span>**Observação:** Este funcionamento vale também para o item Fotos do veículo. O funcionamento é o mesmo.

#### **Solicitações:**

Ao tocar na aba Solicitações é apresentada a tela para o usuário incluir os dados do veículo.

- 1. Na aba Solicitações, o usuário poderá visualizar a lista de solicitações já incluídas no agendamento e criar novas solicitações. Há solicitações recomendadas pela montadora, que são criadas automaticamente, conforme item de checklist marcado e observação associada (destacados em azul).
- 2. Tocando na seta para baixo localizada ao lado esquerdo de cada solicitação é possível visualizar os serviços e peças contidos.
- 3. Utilizando o ícone "Lápis" é possível alterar a solicitação.
- 4. O ícone "Play" traz vídeos referentes à solicitação.
- 5. O ícone "Imagem" traz fotos referentes à solicitação.

6. O ícone "Lixeira" exclui a solicitação.

**Observação**: A cada exclusão é preciso selecionar o motivo da exclusão/Não aprovação do cliente.

![](_page_11_Picture_51.jpeg)

Para visualizar o vídeo ou a dica, toque o ícone referente.

#### <span id="page-11-0"></span>**Acesso à dica:**

- 1. Tanto a caixa de texto superior quanto a inferior (azul) possuem rolagem vertical.
- 2. Tocando nas setas à direita e esquerda da janela é possível navegar nas dicas, se existir mais de uma.
- 3. Passando o dedo sobre as fotos abaixo do texto é possível navegar nas fotos da dica, se existir mais de uma. Ao tocar na foto é possível visualiza-la em tamanho ampliado.
- 4. Para fechar a janela basta tocar fora dela ou toque no botão voltar do tablet.

![](_page_12_Picture_0.jpeg)

#### <span id="page-12-0"></span>**Acesso ao vídeo:**

- 1. Basta tocar no "Play" para tocar o vídeo.
- 2. Passando o dedo sobre as miniaturas dos vídeos abaixo do vídeo principal é possível navegar nos demais vídeos, se existir mais de um. Ao tocar no vídeo ele é tocado.
- 3. Para fechar a janela basta tocar fora dela ou toque no botão voltar do tablet.

![](_page_13_Picture_0.jpeg)

### <span id="page-13-0"></span>**Inclusão, edição e exclusão de solicitação:**

![](_page_13_Picture_2.jpeg)

#### **Observação**: A cada exclusão é preciso selecionar o motivo da exclusão/Não aprovação do cliente.

![](_page_14_Picture_88.jpeg)

Ao acessar o ícone que ou o ícone que se a tela abaixo será apresentada com os seguintes elementos:

- 1. Botão salvar: Grava todos os dados da solicitação.
- 2. Descrição da solicitação: Texto livre para descrever a solicitação.
- 3. Tipo de serviço: caixa de seleção das opções disponíveis no DMS.
- 4. Tipo de classificação: caixa de seleção das opções disponíveis no DMS.
- 5. Campo PPSo: Quando este campo estiver selecionado, qualquer busca de kit será feita na base PPSo.
- 6. Campo Preço Site: Este campo permite definir se serão utilizados ou não os preços do site para os itens do PPSo.

**Observação**: O processo de busca de kits PPSo pode levar alguns segundos.

Busca de Kit: Local em que você digita o nome do kit e busca na base DMS através do botão "Lupa". O resultado aparece na janela abaixo da busca.

**Observação**: Caso o campo PPSo esteja ticado, a busca acontecerá na base PPSo. Neste caso haverá uma caixa de seleção adicional para filtrar os kits por categoria.

1. Busca de Serviço: Local em que você digita o nome ou código do Serviço e busca na base DMS através do botão "Lupa". O resultado aparece na janela abaixo da busca.

2. Busca de Peça: Local em que você digita o nome ou código do Serviço e busca na base DMS através do botão "Lupa". O resultado aparece na janela abaixo da busca.

3. Itens escolhidos: Local em que ficam listados os itens selecionados para entrar na solicitação, sejam eles, Kits (PPSo ou DMS), Serviços e/ou Peças.

4. Legenda de itens escolhidos.

![](_page_15_Figure_0.jpeg)

Também é possível consultar os pacotes do PPSo com o preço do site.

Caso o parâmetro seguindo a parametrização do Fabrica VW "Usar Preço Site Volkswagen" esteja marcado, será apresentado somente os preços do site. Caso este parâmetro esteja desmarcado, será possível optar por utilizar o preço site ou não.

Quando vier solicitações pré-determinadas, o mobile só irá apresentar o preço site para os itens do pacote PPSo.

![](_page_16_Picture_37.jpeg)

Abaixo segue uma tela com os dados preenchidos. Neste caso existem mais alguns elementos:

- 1. Ícone +: Ao tocar neste ícone, o Kit, Serviço ou Peça referente é adicionado à solicitação.
- 2. Quantidade: Neste local é possível mudar a quantidade referente ao Serviço ou Peça em que será incluído na solicitação.

**Observação**: Ao incluir um Kit, Serviço ou Peça, esta quantidade já vem pré-determinada, podendo ser mudada pelo usuário.

Ícone X dentro do círculo: Este elemento define se a peça considerada é a principal ou alternativa. Se o ícone estiver "desabilitado" (em cinza), significa que está sendo usada a peça principal. Se o ícone estiver "aceso", significa que a peça principal está em falta, porém o sistema já disponibilizou uma peça alternativa.

**Observação**: A função de substituição automática de peça alternativa só ocorrerá se a peça principal não tiver estoque e se estiver cadastrado sua peça alternativa.

Ícone X: Ao tocar neste ícone o Serviço ou Peça será retirado da solicitação.

![](_page_17_Picture_34.jpeg)

<span id="page-17-0"></span>Ao fim da inclusão ou edição, basta tocar no botão Salvar e as informações serão gravadas.

**Resumo:**

Ao tocar na aba Resumo são mostradas todas as evidências registradas durante o processo de check-in.

1. Botão Enviar Recebimento, utilizado ao fim do processo, após assinatura.

2. Fotos registradas durante o checkin.

3. Local reservado para a assinatura do cliente.

![](_page_18_Picture_0.jpeg)

Após assinar, o check-in estará pronto para ser enviado. Assim clicando no botão em "Enviar recebimento", será aberto um pop-up com os parâmetros para o envio do check-in.

- 1. Local em que o usuário faz as definições das maneiras de envio ao cliente
- 2. Caso ele selecione "Imprimir", o usuário deve selecionar se quer incluir os itens Fotos e Solicitações
- 3. Caso ele selecione "Enviar por E-mail", o usuário deve decidir se o envio será feito para o e-mail de cadastro e/ou para outro(s) endereço(s) de e-mail. Neste último caso, o usuário deve preencher o campo "Outros" com o(s) e-mail(s) adicionais, sempre separando os e-mails por ";" caso seja inserido mais de um.

![](_page_19_Picture_0.jpeg)

Para finalizar o envio basta tocar no ícone . Neste momento o sistema fará a gravação final de todos os dados no DMS. Durante este processo, caso o usuário tenha selecionado a opção "Imprimir", abrirá uma tela com as opções de impressão. Após este processo o checkin é finalizado. **Observação**: Este processo pode levar alguns segundos.

## <span id="page-19-0"></span>Ficha de Atendimento

### <span id="page-19-2"></span><span id="page-19-1"></span>**Componentes**

**BRAVOSMobile.apk:** Instalado no tablet com a funcionalidade Ficha de Atendimento.

![](_page_20_Picture_0.jpeg)

### **Fluxo da aplicação**

- **Busca de clientes:**
- Para efetuar a busca de clientes cadastrados, o usuário deve preencher pelo menos um dos campos do filtro (nome, CPF/CNPJ e telefone). Ao clicar em buscar é disposta a lista resultante da pesquisa.

![](_page_20_Picture_21.jpeg)

Caso seja um novo cliente, o usuário pode iniciar um novo atendimento através do botão Novo Atendimento.

![](_page_21_Picture_14.jpeg)

#### Ao clicar em algum registro é mostrado o endereço do cliente

![](_page_21_Picture_15.jpeg)

Caso o usuário deseje alterar um registro ou adicionar um novo atendimento ele será levado a uma tela com os dados do cliente e os consultores

![](_page_21_Picture_16.jpeg)

No menu superior, o botão limpar limpa os dados cadastrados na ficha. Já o botão de enviar encerra o processo, enviando a ficha e retornando à tela anterior

## <span id="page-22-0"></span>Consulta de Estoque

### <span id="page-22-2"></span><span id="page-22-1"></span>**Componentes**

**BRAVOSMobile.apk:** Instalado no tablet com a funcionalidade Consulta de Estoque.

![](_page_22_Picture_3.jpeg)

### **Fluxo da aplicação**

- **Consulta de estoque:**
- Para a consulta de estoque, o usuário define o filtro para realizar a consulta, podendo definir vários critérios (família, modelo, preço, combustível, ano modelo, empresa/filial, disponibilidade e a situação).

![](_page_23_Picture_4.jpeg)

Ao clicar em Filtrar é exibido o resultado da consulta, que podem ser ordenados ou filtrados por Novo/Usado.

![](_page_24_Picture_0.jpeg)

Ao selecionar um veículo é possível ver o detalhamento das informações do automóvel.

![](_page_25_Picture_0.jpeg)

Nessa tela é possível fazer reserva do veículo, cadastrar mais fotos, tanto do modelo quanto do chassi. Além disso, há a opção de tornar essa a foto de capa e também excluir essa imagem.

o Reservar e enviar fotos

![](_page_25_Picture_38.jpeg)

Tornar foto de capa ou excluir imagem

![](_page_26_Picture_1.jpeg)

## <span id="page-26-0"></span>Avaliação de Seminovos

### <span id="page-26-1"></span>**Componentes**

**BRAVOSMobile.apk:** Instalado no tablet com a funcionalidade Avaliação de Seminovos.

![](_page_26_Picture_5.jpeg)

### <span id="page-26-2"></span>**Fluxo da aplicação**

- **Listagem de Seminovos:**
- Ao entrar nessa funcionalidade é carregado a lista de avaliações seminovos, criadas no DMS.

![](_page_27_Picture_13.jpeg)

Na tela principal também é possível incluir um novo pedido de avaliação, através do botão Incluir Pedido.

### <span id="page-27-0"></span>**Editar dados cadastro da avaliação:**

o Para editar os dados de cadastro é necessário acessar o ícone , correspondente a cada linha.

![](_page_28_Picture_20.jpeg)

Ao salvar, os dados são mantidos/adicionados e o usuário é redirecionado à tela de listagem de seminovos.

### <span id="page-28-0"></span>**Realizar processo de Avaliação:**

Ao selecionar um registro em status pendente (clique sobre a linha desejada), o usuário inicia o processo de avaliação.

Observação: Caso esteja utilizando o usuário administrador, não poderá ser feita a manutenção na avaliação. Somente poderá ser feita a visualização.

Na tela inicial é mostrado um checklist de verificação do estado de conservação do automóvel, entre outras informações adicionais.

![](_page_29_Picture_4.jpeg)

Caso haja um algum reparo a ser reportado e evidenciado através de fotos, o usuário deve selecionar a aba reparos, do menu.

![](_page_30_Figure_0.jpeg)

O usuário pode cadastrar uma ou mais fotos e cadastrar o preço do reparo

![](_page_31_Figure_0.jpeg)

Na aba resumo, o usuário visualiza todas as evidências incluídas e precificadas, e além disso, há a totalização da avaliação, onde pode-se incluir o valor final avaliado.

![](_page_32_Picture_0.jpeg)

Para concluir o processo e enviar os dados ao DMS o usuário seleciona a opção Enviar, na barra superior.

## <span id="page-32-0"></span>Aprovação de Proposta

### <span id="page-32-2"></span><span id="page-32-1"></span>**Componentes**

**BRAVOSMobile.apk:** Instalado no tablet com a funcionalidade Check-In de Oficina.

![](_page_33_Picture_0.jpeg)

### <span id="page-33-0"></span>**Fluxo da aplicação**

- **Visualização de propostas:**
- Ao entrar na funcionalidade é exibida uma lista contendo todas as propostas, com detalhamento, pendentes de aprovação para o usuário.

![](_page_33_Picture_20.jpeg)

Na barra superior, o usuário pode Aprovar, Rejeitar ou Renegociar

### <span id="page-34-0"></span>Relatório de Faturamento

### <span id="page-34-2"></span><span id="page-34-1"></span>**Componentes**

**BRAVOSMobile.apk:** Instalado no tablet com a funcionalidade Relatório de Faturamento.

![](_page_34_Picture_4.jpeg)

### <span id="page-34-3"></span>**Fluxo da aplicação**

- **Relatório de faturamento:**
- Ao entrar na funcionalidade é mostrada a totalização de faturamento por filiais, numericamente e graficamente
- Caso o usuário deseje visualizar o faturamento por setores e famílias, é possível visualizar a informação clicando sobre a filial de interesse.

![](_page_35_Figure_0.jpeg)

É possível ordenar os faturamentos pelo código, nome e total, sendo todos passiveis de ordenar crescentemente e decrescentemente, clicando item desejado.

![](_page_35_Picture_47.jpeg)

## <span id="page-35-0"></span>Visualização de O.S

### <span id="page-35-1"></span>**Componentes**

<span id="page-36-0"></span>**BRAVOSMobile.apk:** Instalado no tablet com a funcionalidade Visualização de O.S.

![](_page_36_Picture_1.jpeg)

### <span id="page-36-1"></span>**Fluxo da aplicação**

#### **Filtro de O.S:**

o Através da primeira tela da aplicação, o usuário pode realizar o filtro de O.S que deseja visualizar. O filtro poderá ser realizado através do Nome, Número da O.S, Placa, Chassi ou Status (abertas /encerradas).

![](_page_36_Picture_25.jpeg)

### **Visualização de detalhes da O.S:**

o Após acessar uma O.S o usuário poderá visualizar os detalhes.

<span id="page-37-0"></span>

|                                                         | 0.S.: 8734 07/02/2014 Status: ABERTA<br>Veículo: SAVEIRO 2015/2016 |                     | Cliente: CLAUDIO JOSÉ 21 0000<br>Endereço: Rua de America |                     |                     |                                                            |                 |                |                            |  |
|---------------------------------------------------------|--------------------------------------------------------------------|---------------------|-----------------------------------------------------------|---------------------|---------------------|------------------------------------------------------------|-----------------|----------------|----------------------------|--|
| EXTERNO                                                 | ROLAMENTO COM BARULHO                                              | 2<br><b>INTERNO</b> | O VEÍCULO NÃO ESTAVA RESPONDENDO CORRETAM.                |                     |                     | PNEU ESTÁ DERRAPANDO COM FREQUÊNCIA. RETR<br>3<br>GARANTIA |                 |                | O VEÍCUL<br><b>INTERNO</b> |  |
| Reclamação                                              |                                                                    |                     |                                                           |                     |                     |                                                            |                 |                |                            |  |
| $N^{\circ}$                                             | Descrição                                                          |                     | ۰<br>Tipo do Serviço                                      |                     |                     |                                                            |                 |                |                            |  |
|                                                         | Rolamento com barulho                                              |                     |                                                           | <b>EXTERNO</b>      |                     |                                                            |                 |                |                            |  |
| Peças                                                   |                                                                    |                     |                                                           |                     | $\bullet$           |                                                            |                 |                |                            |  |
| Código                                                  | Descrição                                                          | Data                | Solicitante                                               | Otde                | VIr Unitário        | % Desc                                                     | VIr Desconto    | VIr IPI        | <b>Total Item</b>          |  |
| 0001                                                    | OLEO 1000 ML - Romaneio: 8                                         | 01/01/2014          | 1214                                                      | $\mathbf{2}$        | R\$10.00            | $\mathbf{0}$                                               | R\$ 0.00        | R\$ 0.00       | R\$ 20.00                  |  |
| 0002                                                    | OLEO 2000 ML - Romaneio: 9                                         | 01/01/2014          | 1214                                                      |                     | R\$ 20.00           | $\mathbf{0}$                                               | R\$ 0.00        | R\$ 0.00       | R\$ 20.00                  |  |
| 0003                                                    | ARRUELA - Romaneio: 10                                             | 01/01/2014          | 1214                                                      |                     | R\$15.35            | $\mathbf{0}$                                               | R\$ 0.00        | R\$ 0.00       | R\$ 15,35                  |  |
| 0004                                                    | PNEU - Romaneio: 11                                                | 01/01/2014          | 1214                                                      | 4                   | R\$ 500.00          | $\mathbf{0}$                                               | R\$ 0.00        | R\$ 0.00       | R\$ 2,000.00               |  |
| 0005                                                    | RETROVISOR - Romaneio: 12                                          | 01/01/2014          | 1214                                                      | $\mathfrak{D}$      | R\$ 35,68           | $\Omega$                                                   | R\$ 0.00        | R\$ 0.00       | R\$ 71,36                  |  |
|                                                         |                                                                    |                     |                                                           |                     |                     | <b>Total: R\$ 0.00</b>                                     |                 | R\$ 0,00       | R\$ 2.126,71               |  |
| Serviços                                                |                                                                    |                     |                                                           |                     |                     |                                                            |                 |                |                            |  |
| Código                                                  | Descrição                                                          |                     | Data                                                      | Otde                | VIr Unitário        | % Desc                                                     | VIr Desconto    | VIr ISS        | <b>Total Item</b>          |  |
| 0001                                                    | REVISÃO DO MOTOR                                                   |                     | 07/02/2014                                                |                     | R\$40,45            | 0                                                          | R\$ 0.00        | R\$ 0.00       | R\$40,45                   |  |
| 0002                                                    | TROCA DE OLEO                                                      |                     | 07/02/2014                                                |                     | R\$ 30.50           | 0                                                          | R\$ 0.00        | R\$ 0.00       | R\$ 30.50                  |  |
| 0003                                                    | ALINHAMENTO                                                        |                     | 07/02/2014                                                | $\overline{2}$      | R\$15,00            | 0                                                          | R\$ 0.00        | R\$ 0.00       | R\$ 30.00                  |  |
| 0004                                                    | BALANCEAMENTO                                                      |                     | 07/02/2014                                                | $\mathbb{I}$        | R\$ 20,00           | 0                                                          | R\$ 0.00        | R\$ 0.00       | R\$ 20,00                  |  |
| 0005                                                    | RETÍFICA DO MOTOR                                                  |                     | 07/02/2014                                                | $\mathbb{I}$        | R\$ 3.000,00        | $\overline{0}$                                             | R\$ 0.00        | R\$ 0.00       | R\$3.000.00                |  |
|                                                         |                                                                    |                     |                                                           |                     |                     | <b>Total: R\$ 0,00</b>                                     |                 | <b>R\$0,00</b> | R\$3.120,95                |  |
|                                                         |                                                                    |                     |                                                           |                     |                     |                                                            |                 |                |                            |  |
| Responsável<br>Valor<br><b>GARANTIA</b><br>R\$15.051.00 |                                                                    |                     |                                                           |                     |                     |                                                            | <b>Desconto</b> | Imposto        | <b>Total</b>               |  |
|                                                         |                                                                    |                     | Franquia:                                                 |                     |                     | R\$ 0.00                                                   |                 | R\$ 2.35       | R\$ 21,30                  |  |
| <b>INTERNO</b><br>R\$1.605.20                           |                                                                    |                     |                                                           | <b>ICMS Retido:</b> |                     | R\$ 0.00                                                   |                 | R\$ 2.50       | R\$14.40                   |  |
| <b>EXTERNO</b>                                          | R\$5.247.66                                                        |                     |                                                           |                     | <b>Total Geral:</b> |                                                            | R\$ 10.00       | R\$ 54.85      | R\$ 21.939.56              |  |

## <span id="page-37-1"></span>Encerramento de O.S

### <span id="page-37-3"></span><span id="page-37-2"></span>**Componentes**

**BRAVOSMobile.apk:** Instalado no tablet com a funcionalidade Encerramento de O.S.

![](_page_38_Picture_0.jpeg)

### <span id="page-38-0"></span>**Fluxo da aplicação**

### **Filtro de O.S:**

o Através da primeira tela da aplicação, o usuário pode realizar o filtro de O.S que deseja encerrar. O filtro poderá ser realizado através do Nome, Número da O.S, Placa ou Chassi.

![](_page_38_Picture_26.jpeg)

### <span id="page-38-1"></span>**Encerramento de O.S:**

Ao acessar a O.S o usuário poderá visualizar as informações necessárias para o encerramento.

![](_page_39_Picture_13.jpeg)

### <span id="page-39-0"></span>**Aplicação de Descontos:**

- Na tela de encerramento da O.S, o consultor poderá conceder descontos individuais ou aplicado a todas as peças/serviços, conforme funcionamento do BRAVOS.
- Para o desconto individual, o desconto será aplicado na linha correspondente ao item.

![](_page_40_Picture_11.jpeg)

#### Para o desconto geral por peças/serviços, o consultor deverá informar o percentual ou valor correspondente.

![](_page_40_Picture_12.jpeg)

Caso o desconto exceda as permissões do consultor, haverá a possibilidade de ser requerida a aprovação.

![](_page_41_Picture_1.jpeg)

![](_page_42_Figure_0.jpeg)

Ao requerer alguma aprovação de desconto, o usuário deverá aguardar aprovação para solicitar para o próximo item.

|                |             |             | າ |      |              |                         |          |    |
|----------------|-------------|-------------|---|------|--------------|-------------------------|----------|----|
| ns             |             |             |   |      |              |                         |          |    |
| Tipo           | Código      | Descrição   |   | Otde | VIr Unitário | Apl. Desc.              | $%$ Desc | VI |
| $\overline{P}$ | 16905       | PARAFUSO    |   | 1.0  | R\$ 14,17    | Aguardando<br>aprovação | 20.0     | R. |
| p              | 13895       | FILTR COMB  |   | 1.0  | R\$ 25,04    |                         | 0.0      | R. |
| S              | 56060       | 2 SERVICO   |   | 2.0  | R\$194,00    | S                       | 0.0      | R. |
| D              | $A \cap QQ$ | EIL TRO OLE |   | 1 n  | R 4 23 50    |                         | n n      | R1 |

Ao ser aprovada/negada, o consultor receberá a atualização na tela do encerramento de O.S. Caso aprovado, o desconto será aplicado no item(s) requeridos.

![](_page_43_Picture_15.jpeg)

### <span id="page-43-0"></span>**Formas de Pagamento:**

o Na tela de encerramento da O.S, o consultor deverá informar as formas de pagamento desejadas. Poderão ser aplicadas mais de uma forma de pagamento, desde que, o total corresponda a 100% do valor final da O.S.

![](_page_43_Picture_16.jpeg)

Para algumas formas de pagamento, a data de vencimento poderá ser informada. Em outros casos, conforme cadastro no BRAVOS, o campo ficará inabilitado para edição.

![](_page_44_Picture_15.jpeg)

#### <span id="page-44-0"></span>**Detalhamento de impostos:**

o Na tela de encerramento da O.S, o consultor poderá visualizar a totalização de impostos e franquia. Se necessário, poderá aplicar o valor da franquia para abatimento na totalização da O.S.

![](_page_45_Picture_10.jpeg)

### <span id="page-45-0"></span>**Clientes para emissão de N.F e faturamento:**

Caso seja necessário, o usuário poderá atualizar o cliente para emissão da nota fiscal, tanto quanto o cliente de faturamento.

![](_page_46_Picture_9.jpeg)

### <span id="page-46-0"></span>**Tipo de transação:**

Caso seja necessário, o usuário poderá alterar o tipo de transação selecionada por padrão.

![](_page_47_Picture_9.jpeg)

#### <span id="page-47-0"></span>**Encerramento:**

Para enviar a O.S para frente de caixa, é necessário encerrar a O.S. Ao encerrar será solicitado a fonte pagadora.

![](_page_48_Picture_22.jpeg)

# <span id="page-48-0"></span>Aprovação de Descontos O.S

### <span id="page-48-2"></span><span id="page-48-1"></span>**Componentes**

<span id="page-48-3"></span>**BRAVOSMobile.apk:** Instalado no tablet com a funcionalidade Check-In de Oficina.

![](_page_48_Picture_4.jpeg)

### **Visualização de propostas:**

Ao entrar na funcionalidade é exibida uma lista contendo todas as propostas, com detalhamento, pendentes de aprovação para o usuário.

![](_page_49_Picture_21.jpeg)

### <span id="page-49-0"></span>**Avaliação de proposta**

Na proposta selecionada é possível ver os descontos solicitados tanto para peças quanto para a mão de obra, na parte esquerda da Aprovação. Em porcentagem e em valor. Além disso, é apresentado uma observação sobre a solicitação.

# Solicitação do CT

## PEÇAS - R\$ 1.000,00

Solicitado

![](_page_50_Picture_26.jpeg)

# MÃO DE OBRA - R\$ 1.200,00

Solicitado

![](_page_50_Picture_27.jpeg)

# OBSERVAÇÕES DE IDA

Cliente tem crédito.

Ao lado direito está posicionado os valores aprovados/rejeitados pelo gerente. Além disso, há um espaço dedicado a observações de volta, caso seja pertinente.

![](_page_51_Picture_8.jpeg)

No cabeçalho de cada aprovação existem três opções. Sendo visualizar O.S leva o usuário ao módulo de visualização de O.S. As outras opções aprovam ou rejeitam os descontos solicitados

![](_page_51_Picture_2.jpeg)

#### <span id="page-52-0"></span>**Push Notification**

Caso o usuário logado receba uma nova aprovação, ele será notificado com uma notificação do Bravos Mobile, mesmo se o Bravos Mobile estiver fechado.

![](_page_52_Picture_2.jpeg)

Ao clicar na notificação, o usuário será direcionado ao módulo de Aprovação de Descontos O.S, e a notificação desaparecerá.

![](_page_53_Picture_1.jpeg)